**Instrukcja obsługi**

# **SpinRyb** v<sub>0.87</sub>

Maciej Nalewczyński maciej.nalewczynski@gmail.com

## **Spis treści:**

#### **I. Opis ogólny:**

- 1. O programie
- 2. Kilka słów od autora
- 3. Główne okno aplikacji
- 4. Baza nazwisk
- 5. Wyniki
- 6. Ustawienia
- 7. Wczytaj

#### **II. Przykład podstawowego użycia programu:**

- 1. Dodawanie nazwisk do bazy danych i załadowanie ich do głównego okna programu
- 2. Przypisywanie ryb poszczególnym zawodnikom
- 3. Klasyfikacja i zapis wyników

#### **III. Dodatkowe funkcjonalności:**

- 1. Ładowanie wyników
- 2. Ładowanie projektów
- 3. Modyfikacja ustawień

## **I.1 O programie**

Program SpinRyb to darmowy program autorstwa Macieja Nalewczyńskiego powstały z inicjatywy członków zarządu koła PZW 17 Piaseczno. Aplikacja znacznie ułatwia obliczenia i klasyfikacje które należy przeprowadzić zarówno w trakcie jak i po zawodach wędkarskich w dyscyplinie spinningowej. Wyniki przedstawione są w przyjaznej formie a sama obsługa programu jest intuicyjna.

Główne możliwości programu: -Obliczanie punktacji za poszczególne gatunki ryb -Klasyfikacja zawodników -Baza nazwisk umożliwiająca przechowywanie i łatwe zarządzanie zawodnikami

-Eksport wyników do pliku \*.csv obsługiwanego przez pakiety biurowe

-Modyfikacja i personalizacja szczegółów punktacji

-Import projektów i wyników z pliku

#### **I.2 Kilka słów od autora**

Program SpinRyb jest wciąż rozwijająca się aplikacją. Z pewnością, mimo moich starań nie udało mi się uniknąć wszystkich błędów. Niestety z powodu bardzo wąskiego grona odbiorców aplikacji, nie miałem możliwości przetestowania programu na szeroką skalę, dlatego też w razie wystąpienia błędu (zawieszenie się aplikacji, 'program SpinRyb przestał działać', puste pola edycyjne itp.) bardzo proszę o poinformowanie mnie o takim zdarzeniu wraz z okolicznościami jego wystąpienia poprzez drogę mailową:

maciej.nalewczynski@gmail.com

Również mile widziane są komentarze i uwagi odnośnie rozwoju aplikacji, zarówno mam nadzieję że swoją pracą ułatwiłem czynności związane ze żmudnym i pracochłonnym zliczaniem wyników.

## **I.3 Główne okno aplikacji**

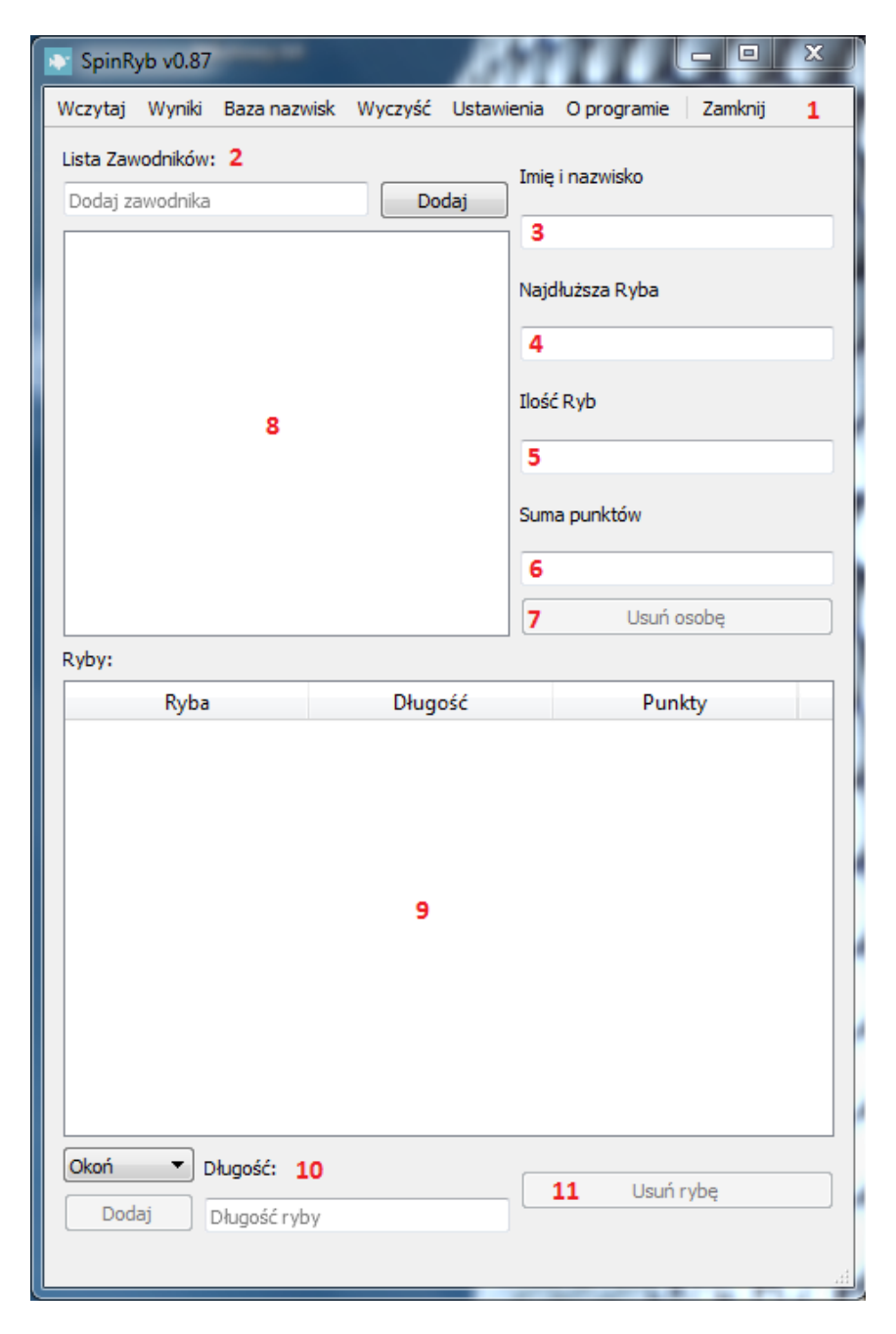

- 1. Pasek zakładek.
- 2. Sekcja dodawania nowego zawodnika.
- 3. Okienko wyświetlające imię i nazwisko aktualnie zaznaczonego zawodnika
- 4. Najdłuższa ryba aktualnie zaznaczonego zawodnika.
- 5. Ilość ryb aktualnie zaznaczonego zawodnika.
- 6. Suma punktów aktualnie zaznaczonego zawodnika.
- 7. Przycisk usunięcia aktualnie zaznaczonej osoby.
- 8. Pole wyświetlające listę wszystkich zawodników
- 9. Pole wyświetlające listę wszystkich ryb aktualnie zaznaczonego zawodnika.
- 10.Sekcja dodawania nowej ryby
- 11.Przycisk usuwający aktualnie zaznaczoną rybę

## **I.4 Baza nazwisk**

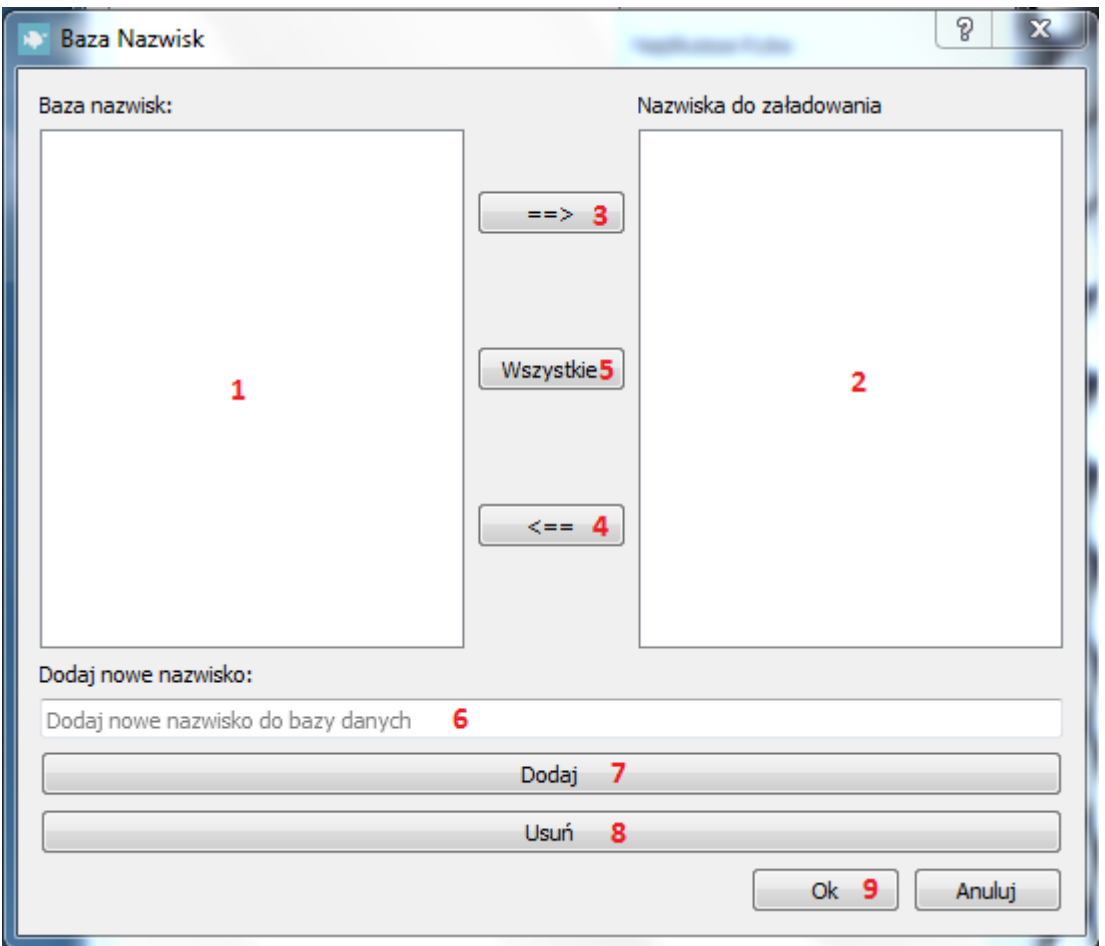

- 1. Okno zawierające dostępne nazwiska
- 2. Okno zawierające nazwiska przeznaczone do załadowania do głównego okna programu
- 3. Przycisk przenoszący zaznaczone nazwisko z okna " $1$ " do okna " $2$ "
- 4. Przycisk przenoszący zaznaczone nazwisko z okna "2" do okna "1"
- 5. Przycisk przenoszący wszystkie nazwiska z okna 1 do okna 2
- 6. Pole edycyjne służące do dodawania nowego nazwiska do bazy danych
- 7. Przycisk 'Dodaj' dodający wpisane powyżej nazwisko do bazy danych
- 8. Przycisk 'Usuń' usuwający zaznaczone nazwisko z bazy danych
- 9. Przycisk 'OK.' po naciśnięciu którego zostaną załadowane nazwiska znajdujące się w oknie  $\sqrt{2}$ "

## **I.5 Wyniki**

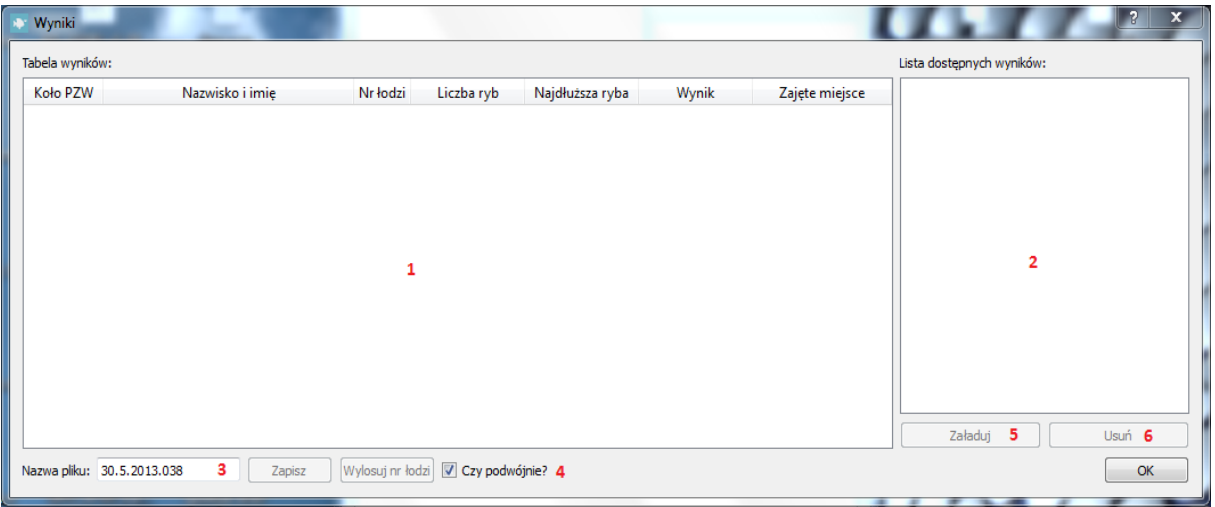

- 1. Główna tabela wyników
- 2. Lista starszych wyników możliwych do załadowania lub usunięcia
- 3. Nazwa pliku pod którą zapisana zostanie klasyfikacja
- 4. Sekcja losowania numeru łodzi. Zaznaczenie okienka "Czy podwójnie?" spowoduje wylosowanie jednego numeru dwa razy – uwzględnienie dwóch osób na jednej łodzi.
- 5. Przycisk "Załaduj". Ładuje zaznaczone w polu nr "2" wyniki.
- 6. Przycisk "Usuń". Usuwa zaznaczone w polu nr "2" wyniki,

## **I.6 Ustawienia**

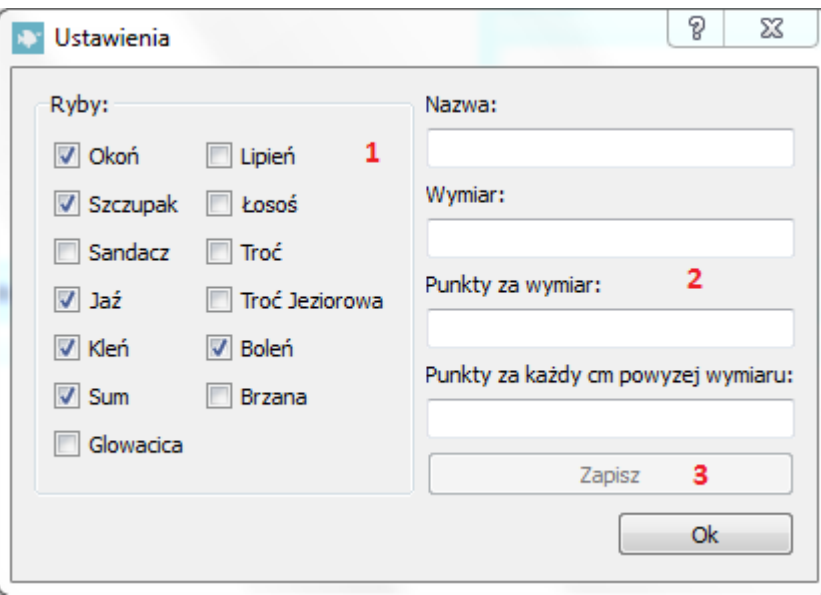

- 1. Dostępne gatunki ryb, zaznaczenie 'ptaszkiem' danego gatunku spowoduje iż będzie on dostępny w głównym oknie programu.
- 2. Dane o rybie. Po kliknięciu na dany gatunek dane zostaną wyświetlone w polach edycyjnych i możliwa będzie ich modyfikacja
- 3. Przycisk potwierdzający modyfikację.

# **I.7 Wczytaj projekt**

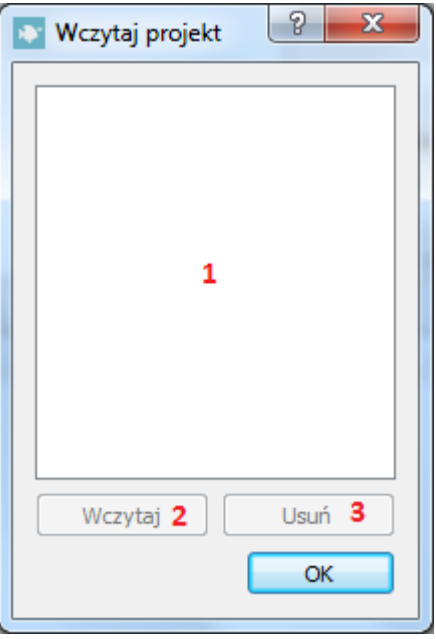

- 1. Okno zawierające dostępne do wczytania projekty
- 2. Przycisk wczytujący zaznaczony powyżej projekt
- 3. Przycisk usuwający zaznaczony powyżej projekt

## **II.1 Dodawanie nazwisk do bazy danych i ich ładowanie do programu**

Aby dodać nazwiska do bazy danych otwieramy okienko bazy nazwisk poprzez naciśnięcie klawisza "Baza nazwisk" w głównym oknie programu:

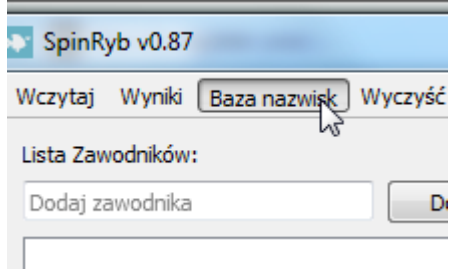

Wprowadzamy imię i nazwisko do pola edycyjnego i naciskamy przycisk "Dodaj":

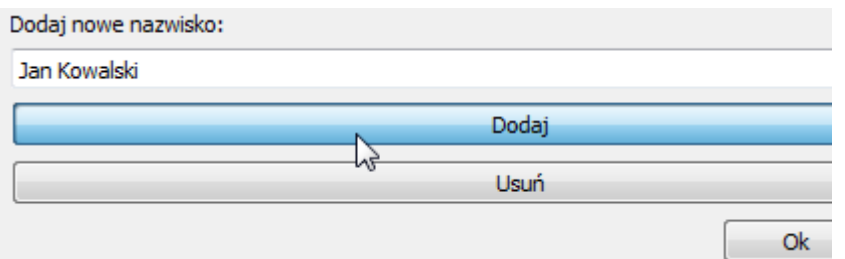

Powyższą czynność wykonujemy pożądaną ilość razy, po zakończeniu dodawania okno powinno prezentować się podobnie do:

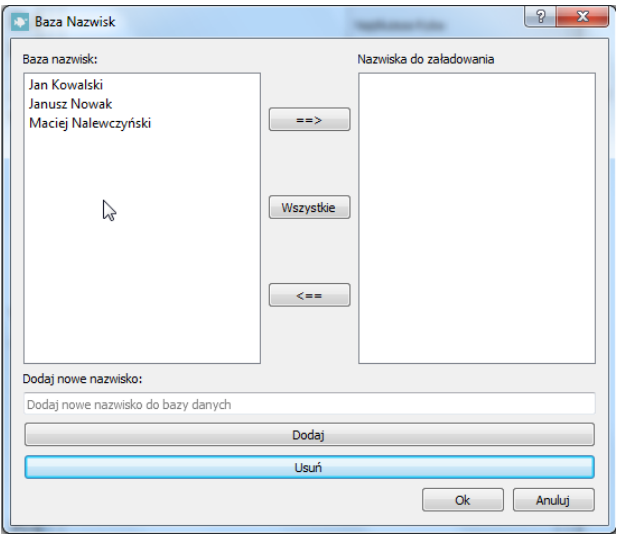

Aby wybrać nazwiska do załadowania, zaznaczamy interesujące nas pozycje poprzez kliknięcie na nie i naciskamy przycisk  $=$ >":

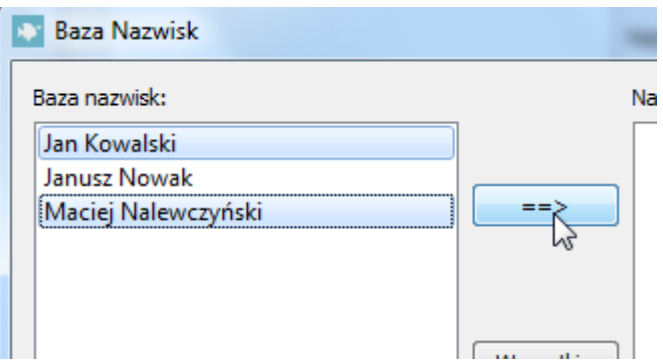

Nazwiska zostaną przeniesione do listy w prawej części okna. Teraz nie pozostaje nic innego jak potwierdzić swój wybór naciśnięciem przycisku "OK.":

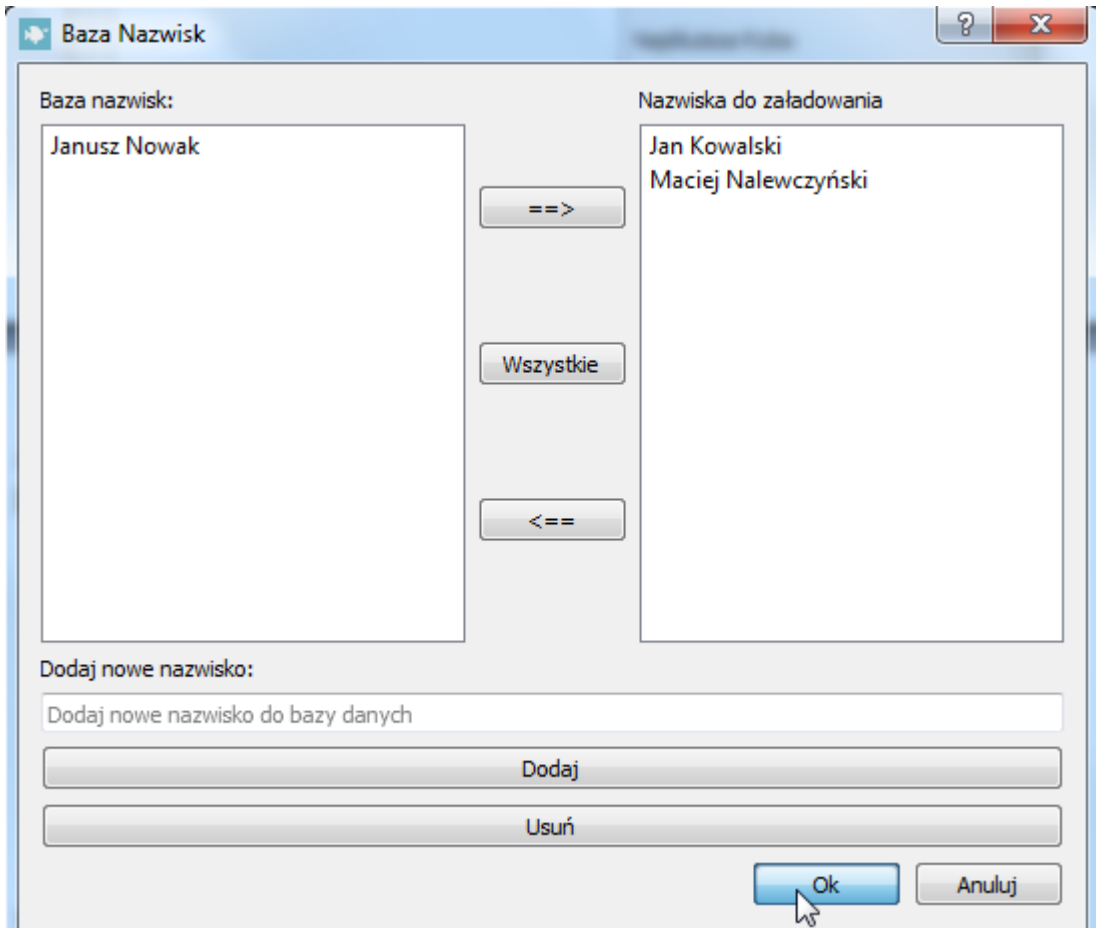

Nazwiska zostały dodane do bazy danych i załadowane do głównego okna programu.

## **II.2 Przypisywanie ryb zawodnikom**

Po załadowaniu nazwisk do głównego okna programu można przystąpić do dodawania ryb poszczególnym zawodnikom. W tym celu zaznaczamy zawodnika któremu chcemy dodać rybę:

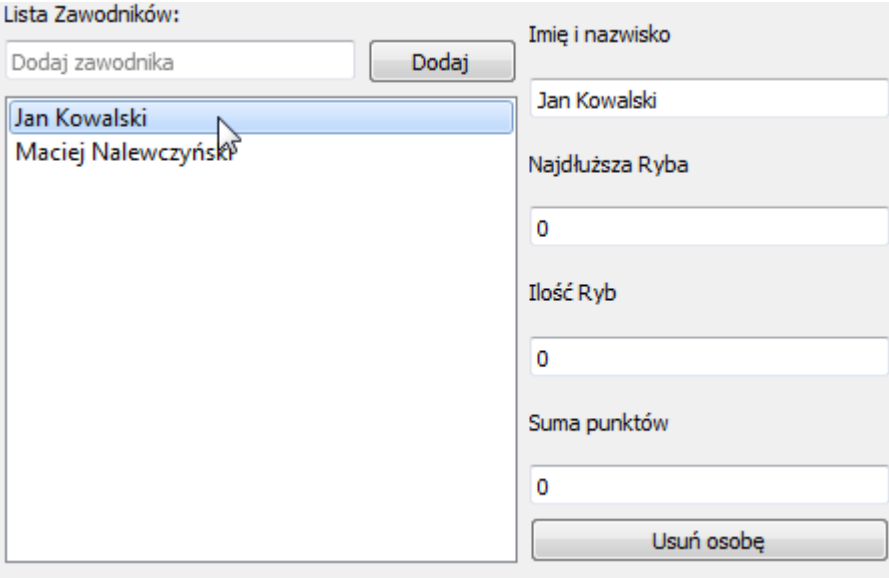

Jak widać dane zawodnika zostały załadowane do pól w prawej części okna.

Wybieramy interesujący nas gatunek ryby z rozwijanej listy w dolnej części okna:

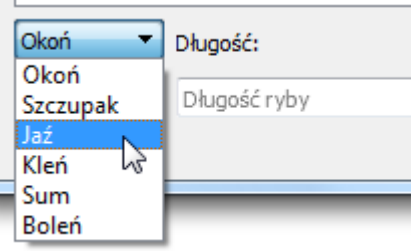

Podajemy długość ryby i naciskamy przycisk dodaj:

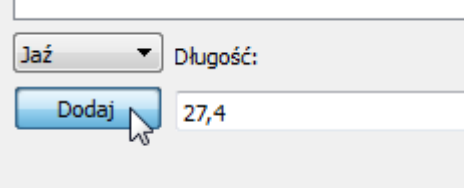

## Statystyki zawodnika zostały zaktualizowane:

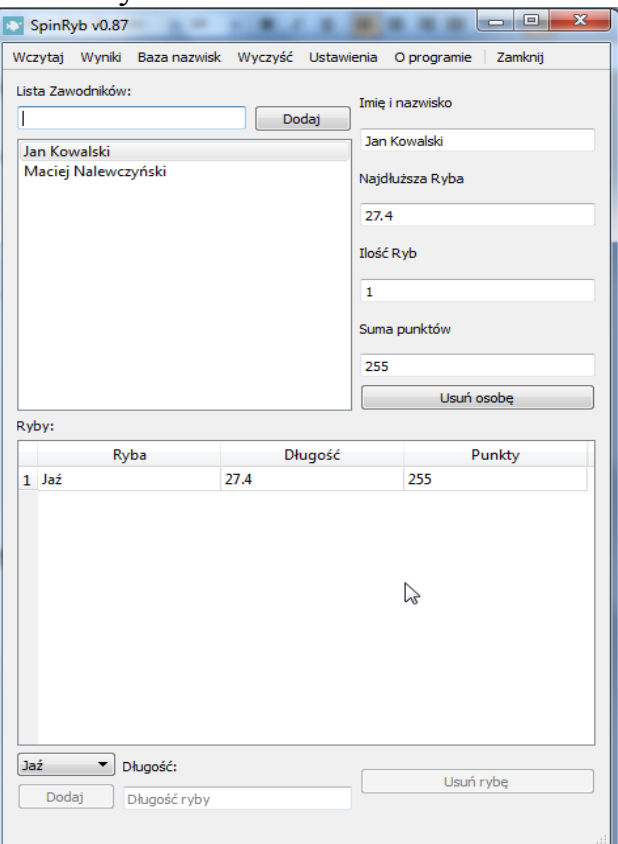

# Powtarzamy czynności dla reszty zawodników:

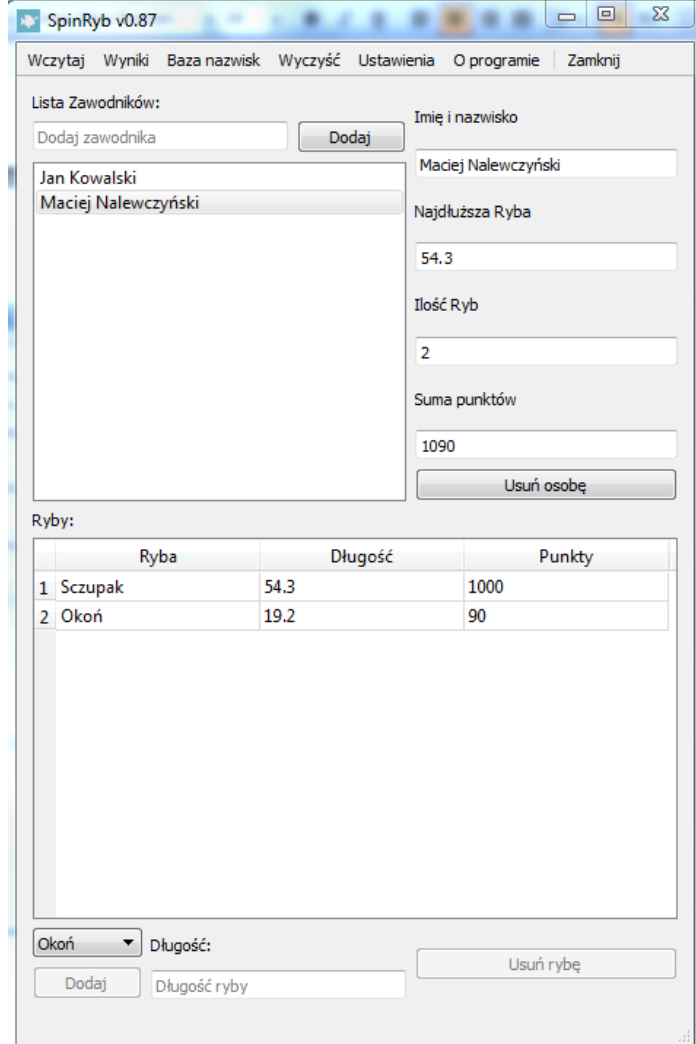

## **II.3 Klasyfikacja i zapis wyników**

Aby otrzymać klasyfikację zawodników klikamy w górnej części programu na przycisk "Wyniki":

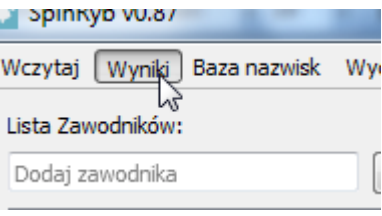

Wyświetlone zostaje okno przedstawiające klasyfikację zawodników:

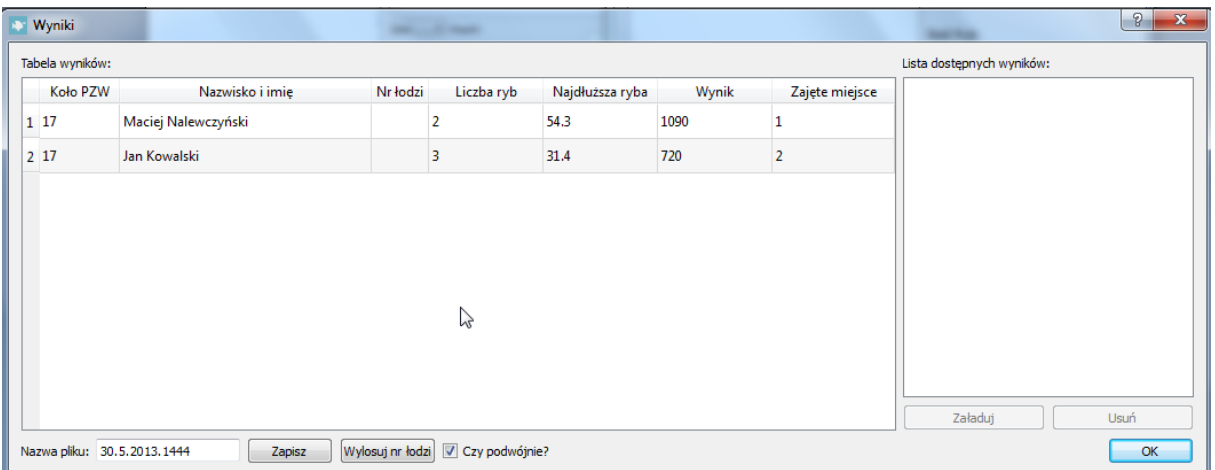

Opcjonalnie edytujemy parametry i wprowadzamy numery łodzi lub losujemy je poprzez naciśnięcie przycisku "Wylosuj nr łodzi".

Aby zapisać wyniki wprowadzamy nazwę pliku i klikamy przycisk zapisz:

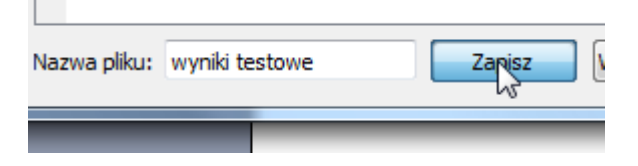

Otrzymujemy potwierdzenie o poprawnym zapisie wyników w folderze /wyniki w katalogu głównym programu:

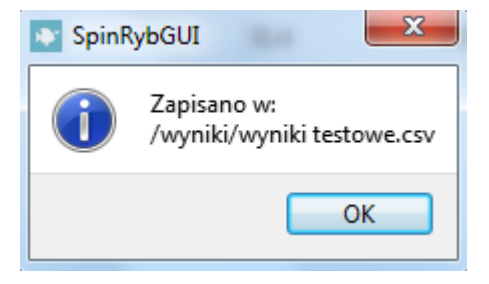

Otwieramy otrzymany plik poprzez pakiet biurowy typu "MS Office" lub "Open Office":

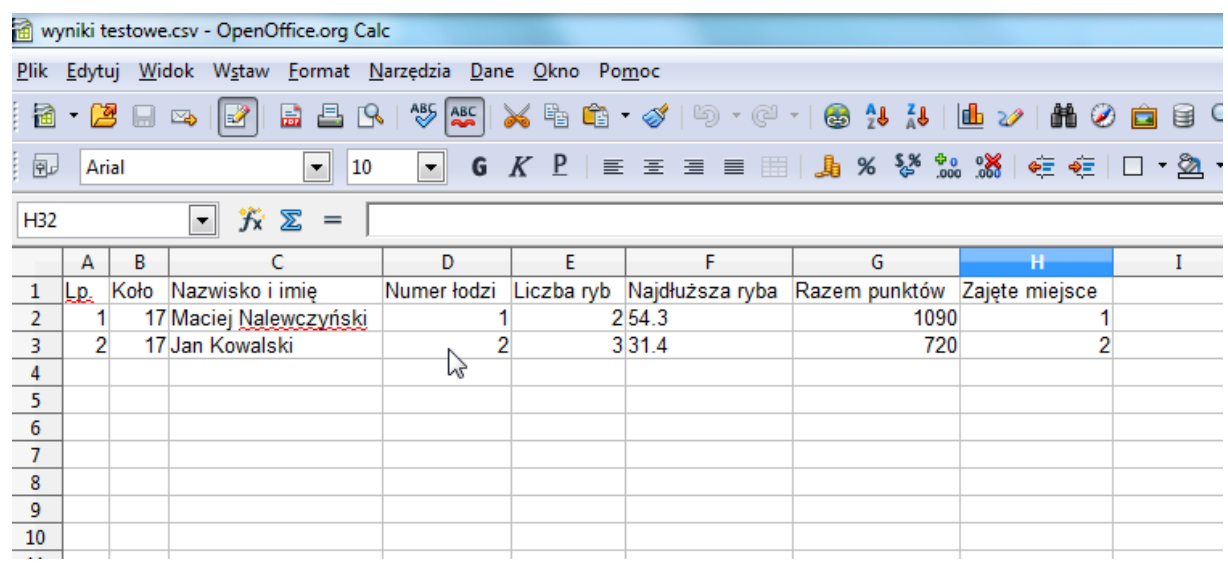

# **III.1 Ładowanie wyników**

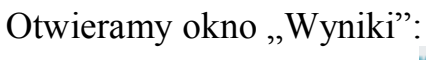

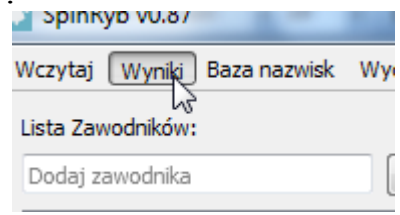

Z listy dostępnych wyników zaznaczamy interesującą nas pozycje i klikamy na nią dwukrotnie lub naciskamy przycisk załaduj:

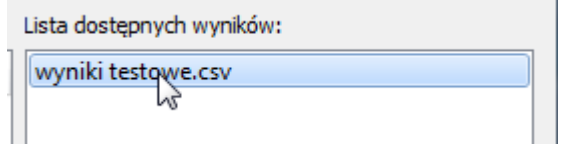

Wyniki zostają załadowane do głównej tabeli okna.

## **III.2 Ładowanie projektu**

Otwieramy okno "Wczytaj":

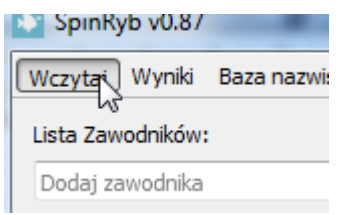

Z listy dostępnych projektów zaznaczamy interesującą nas pozycje i klikamy na nią dwukrotnie lub naciskamy przycisk wczytaj:

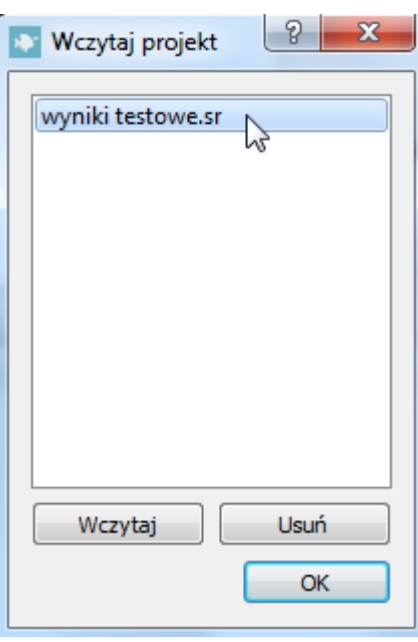

Potwierdzamy nasz wybór:

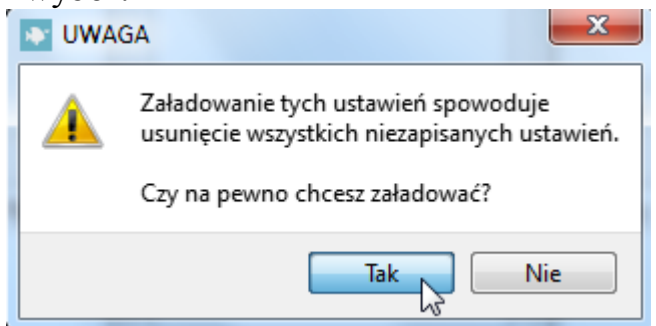

Projekt został załadowany do głównego okna programu.